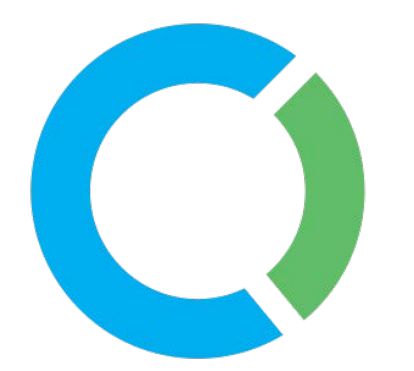

**Creating Reports**

## **Table of Contents**

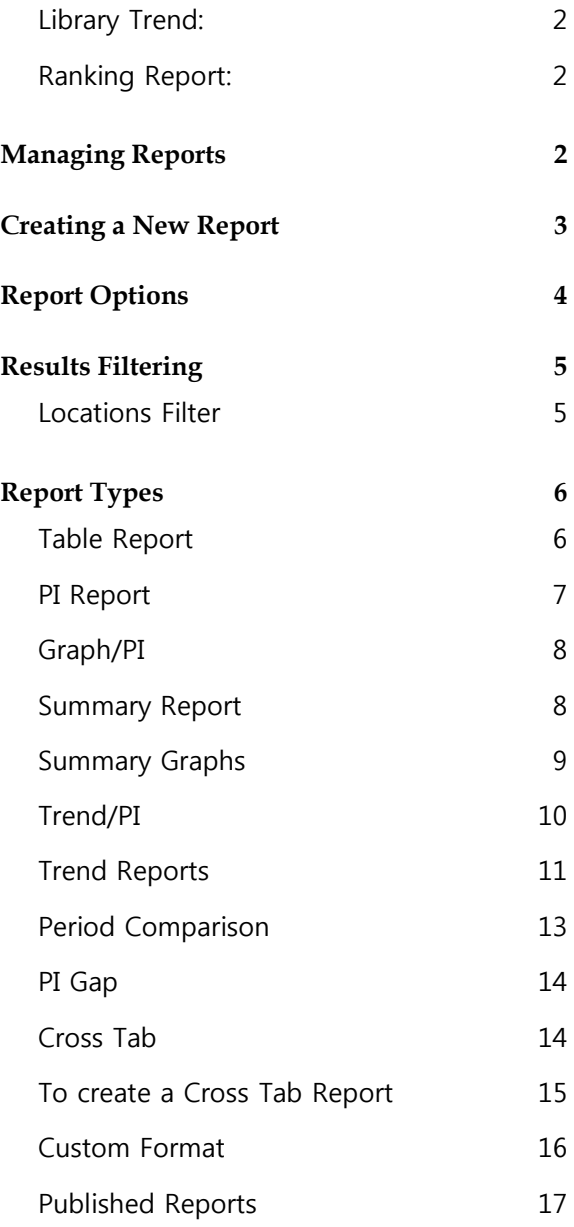

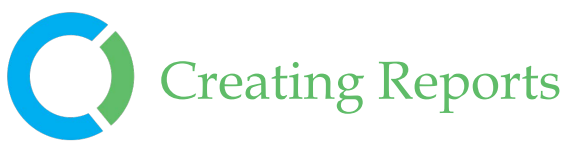

## **Reports**

On the Reports page you will find at least two top-level tabs; Local, and Utah. Under the Local tab you will find at least three tabs; Reports, Report Templates, and Published Reports.

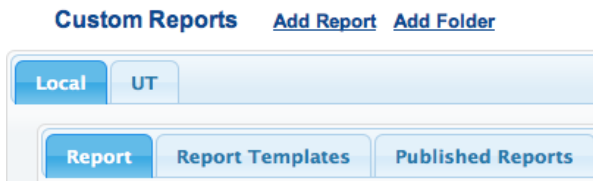

Locally created reports, ones that you and/or your library have created/ modified, are contained within the Local / Reports tab.

Report templates, shared with all users in your organization, are contained within the Report Templates tab. Use these to create your own custom Report based on the settings defined in the Template.

The Published Reports tab contains URL(s) to Report(s) previously published. Each Published Report has a unique URL that is a "perma-link" to the report outputs that are easily shared with others. Access to published reports does not require a secure login, enabling you to easily **D** Library Trend Ranking Report share your results (the URL) with a wider audience, e.g., via email or

posting on a Web site.

The green navigation bar includes links to Library Trend and Ranking Reports.

### **Library Trend**

• Trend reports highlight the longitudinal results for the selected data and periods. The Library Trend report shows a summary of the data for the selected periods and includes a percentage difference (gap) between results in consecutive periods.

## **Ranking Report**

• Ranking Reports summarize the results for your organization and/or location versus other organizations/locations. The Ranking Report includes Minimum, Maximum, and Average values for all reporting institutions/locations for ease of comparing your results.

## **Managing Reports**

The Report Management Screen is an on-line filing cabinet with folder tabs for organizing reports. By default, you have access to the folders as shown above. With sufficient permissions, Reports can be created using the "Add Report" link or by selecting an existing Report (or Report Template) and then saving as a New Report.

Counting Opinions (SQUIRE) Ltd.

# Creating Reports

## Creating a New Report

To create a new report, click on the "Create Report" link to create a new report in a local folder. This opens the "Report Settings"

screen where you can define the Collections (i.e., survey results),

Periods (i.e., data sets), Performance Indicators (PIs), and other settings for each report.

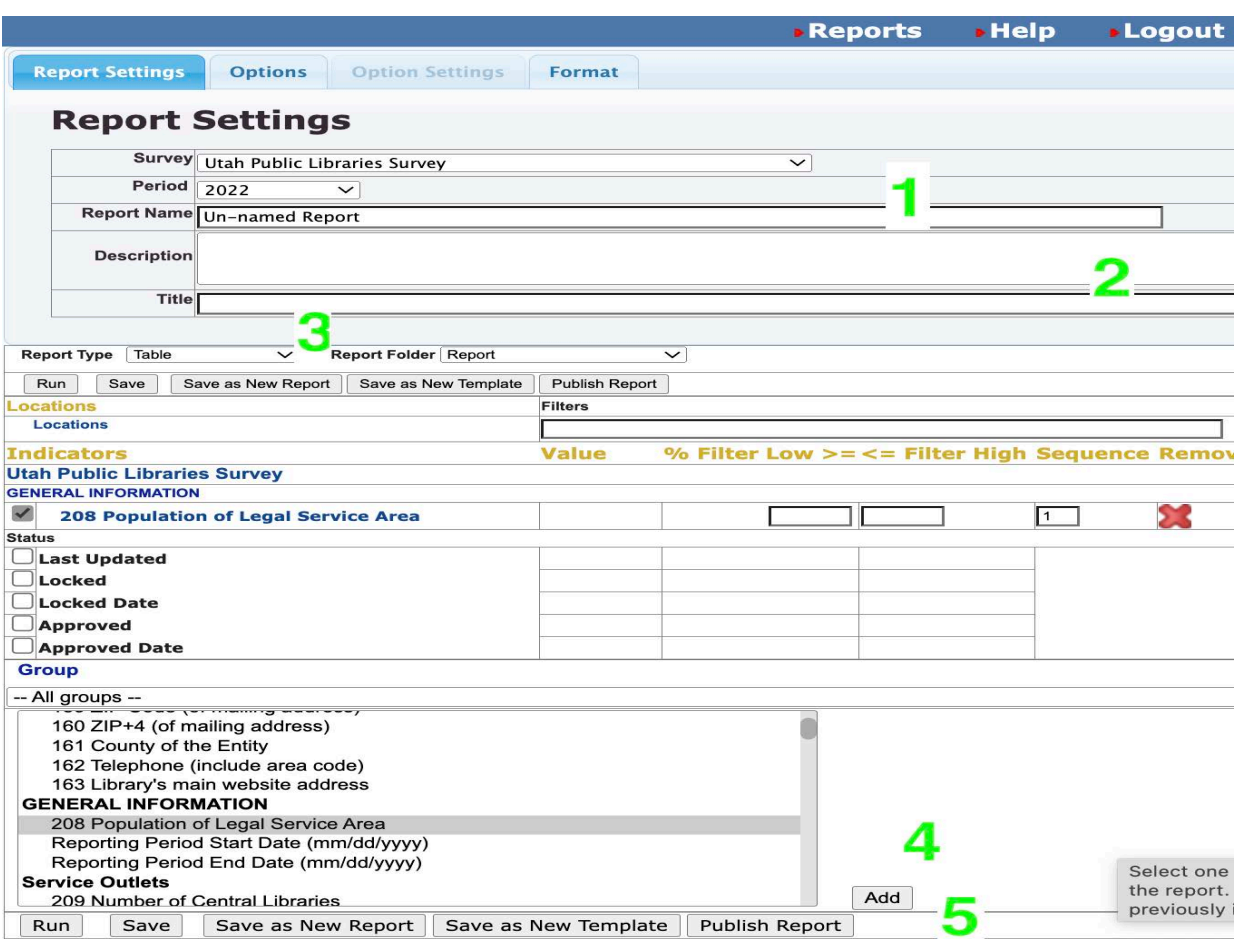

- **1.** Select the Collection and the Period(s) from the dropdown menu.
- **2.** Name and Describe your report.
- **3.** Select the Report Type. Save as a New Report to create a new instance of the report to modify and run.
- **4.** Select the Performance Indicators to include in the report and then Add them.
- **5.** Save, Run, and optionally Publish your report.

Create a new report by selecting a Collection from the list of available list of Collections, e.g. Utah Public Library Statistics. Once a Collection is selected the screen will refresh with the list of available PIs for that Collection.

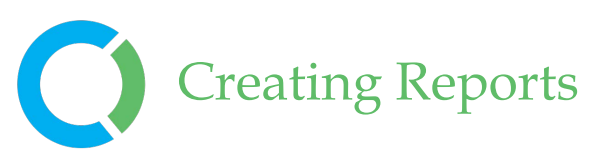

To expedite the selection of specific PIs to include in the Report, you can specify a Group/Section name from the available list. Select one or more PIs (click the PI name to highlight) then click "Add". You can also multi-select PIs by holding down the control key (or command key for Apple users) when selecting PIs.

You can also add PIs from more than one Collection. To do so, simply select a different Collection from the available list and then Add additional PIs as appropriate.

## **Report Options**

The Options tab reveals the various settings that are available (see below)

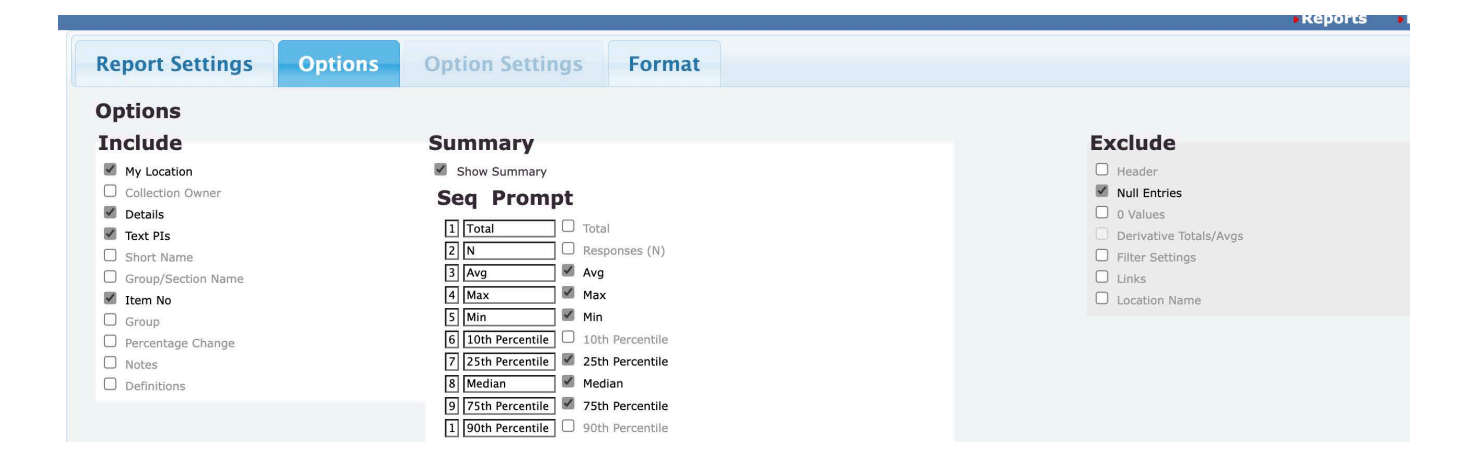

The various report Options enable settings for what should be included/excluded from the results. Use the Option settings to include/exclude details, summary data (e.g., Mean, Median, Maximum, Minimum, Total, and Number of Respondents), Notes, Definitions, Null Entries, 0 Values, and more.

## Creating Reports **Results Filtering**

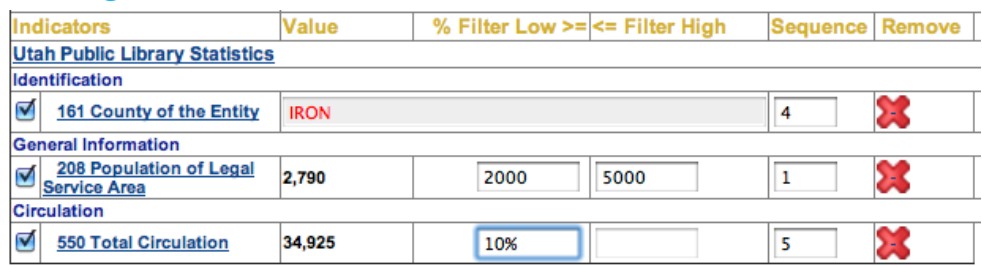

Any PI added to a Report can be used for filtering results. Percentages (%), Minimum, and/or Maximum values can be defined. Filter settings ensure that only those locations matching the defined filter criteria are included in the results. The "% Filter Low >=" field can also be used to set a percentage range filter. By setting the Filter Low value to 15% for example, the system filters results based on locations within +/- 10% of the data values for your location. You can also filter text results (e.g., Library name, City, etc.). Click your cursor while hovering over the associated filter field to get to a pop-up window enabling you to select the values matching your filter criteria. Remember to click Update when you are done.

## **Locations Filter**

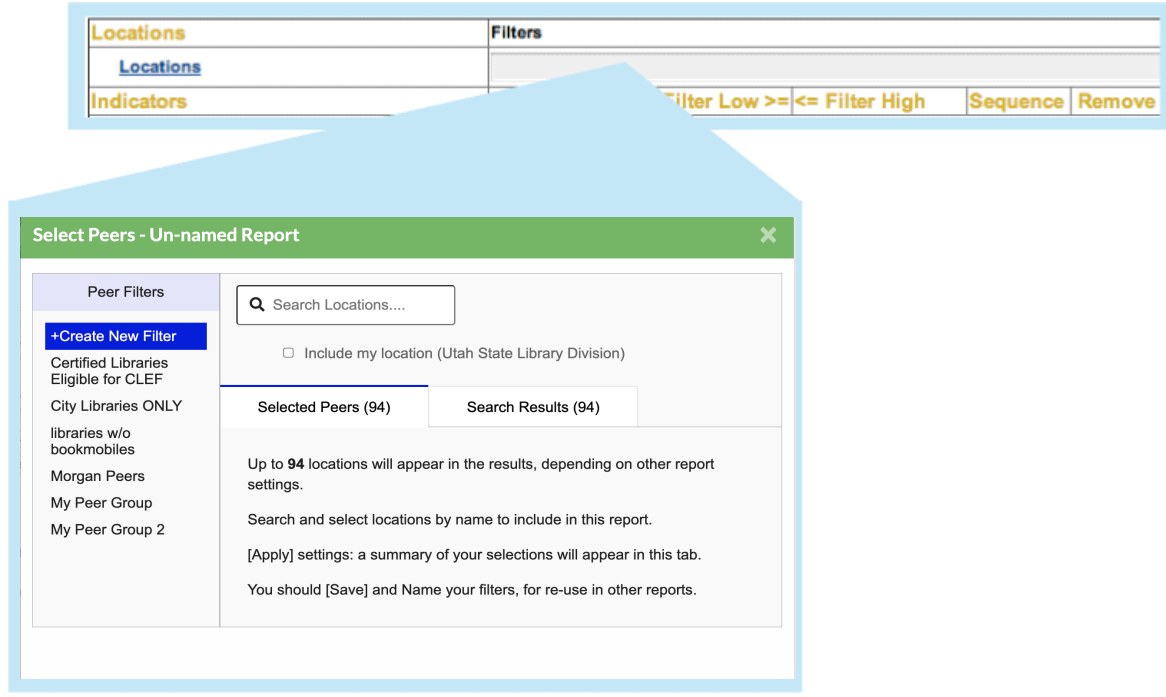

Selecting the Locations Filter triggers a pop-up window with all locations. Location filters can be saved and reused across your collections.

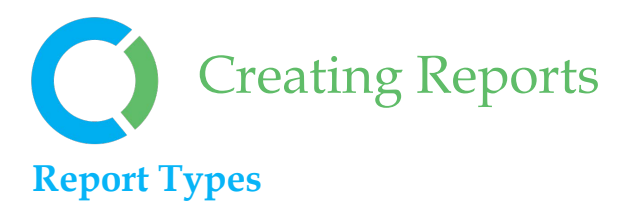

LibPAS features many different Report Types, providing you with different views of the results. Most tabular report types feature graph icons linked to pop-up graphs for the selected results and downloadable Excel files enabling you to explore the results off-line.

### **Table Report**

#### **Un-named Report**

Utah Public Libraries Survey Period: 2022Start, (2021-07) Months: 12

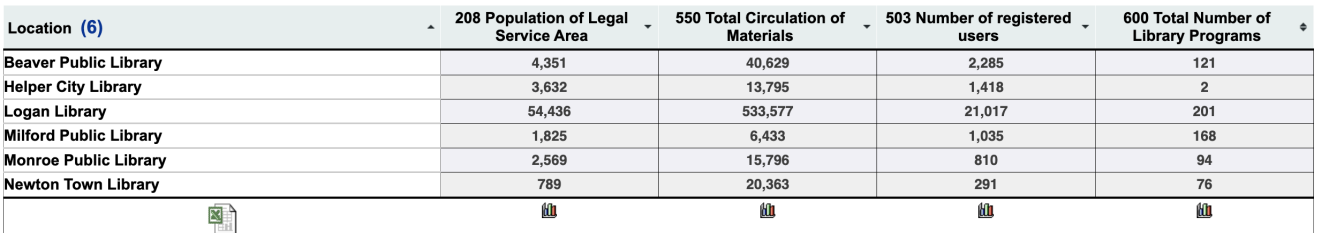

#### **End Note**

#### Locations:

- Beaver Public Library
- Helper City Library
- Logan Library
- Milford Public Library
- Monroe Public Library • Newton Town Library
- 

End notes list the location filters.

Table Reports provide a view of the data by location for a selected period. The report features interactive column sorting, pagination options, graph icons (to pop-up charts/graphs) and an Excel download link. Results for your location are highlighted (displayed using a different color) in the tabular and graph outputs, for ease of comparison.

Option settings include: summary data (Average, Median, Maximum, Minimum, Total, and Number of Respondents), notes, group names, definitions, etc.; or the exclusion of: Null Entries, 0 Values, Header, etc.

#### *Tips*

- Display more libraries: Increase the number of displayed rows at the bottom of the report.
- Sorting: Click on the arrow at the top of any column to sort libraries.
- Printing: For larger print-outs adjust your "Page Setup" i.e. "legal" or "landscape" or download the results into Excel and further adjust the format.
- Bar graphs: To enlarge a bar graph click on "Expand" icon toward bottom right of

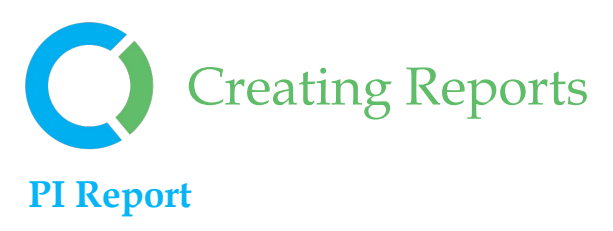

PI Reports summarize the results for the selected PIs (performance indicators) and Period. By default, the output includes the Average (mean), Total, Variances, and Quartiles for the selected PI(s) (see the example below). Use the Options tab to change the Summary settings, including the sequence and prompts used, as required.

#### **PI Report**

**Survey:** Utah Public Libraries Survey

Period

2022图

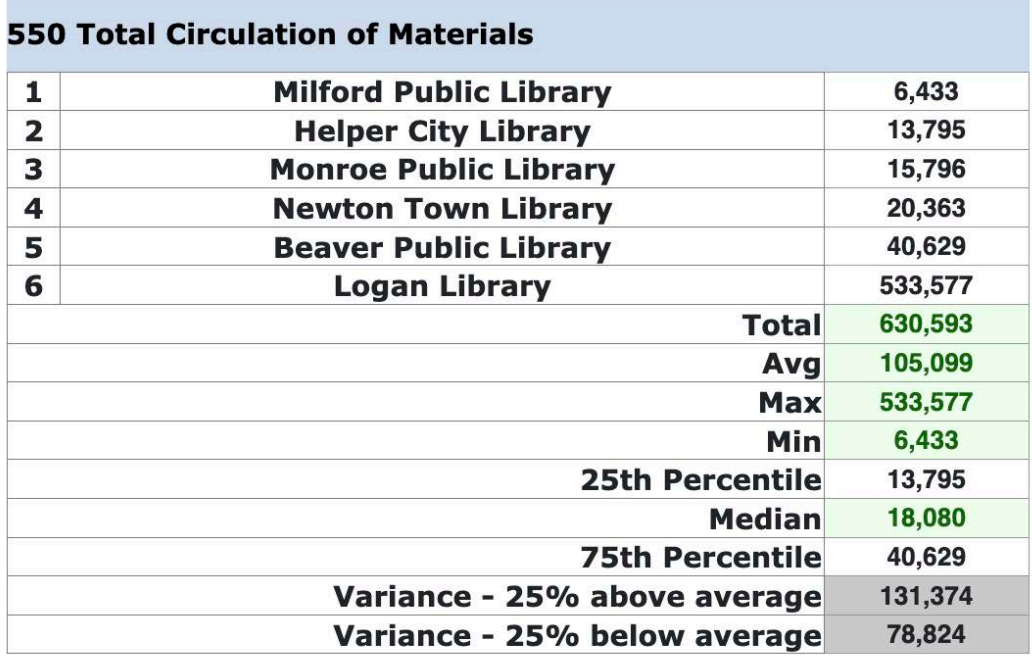

## **End Note**

Locations:

- Beaver Public Library
- Helper City Library
- Logan Library
- Milford Public Library
- Monroe Public Library
- Newton Town Library

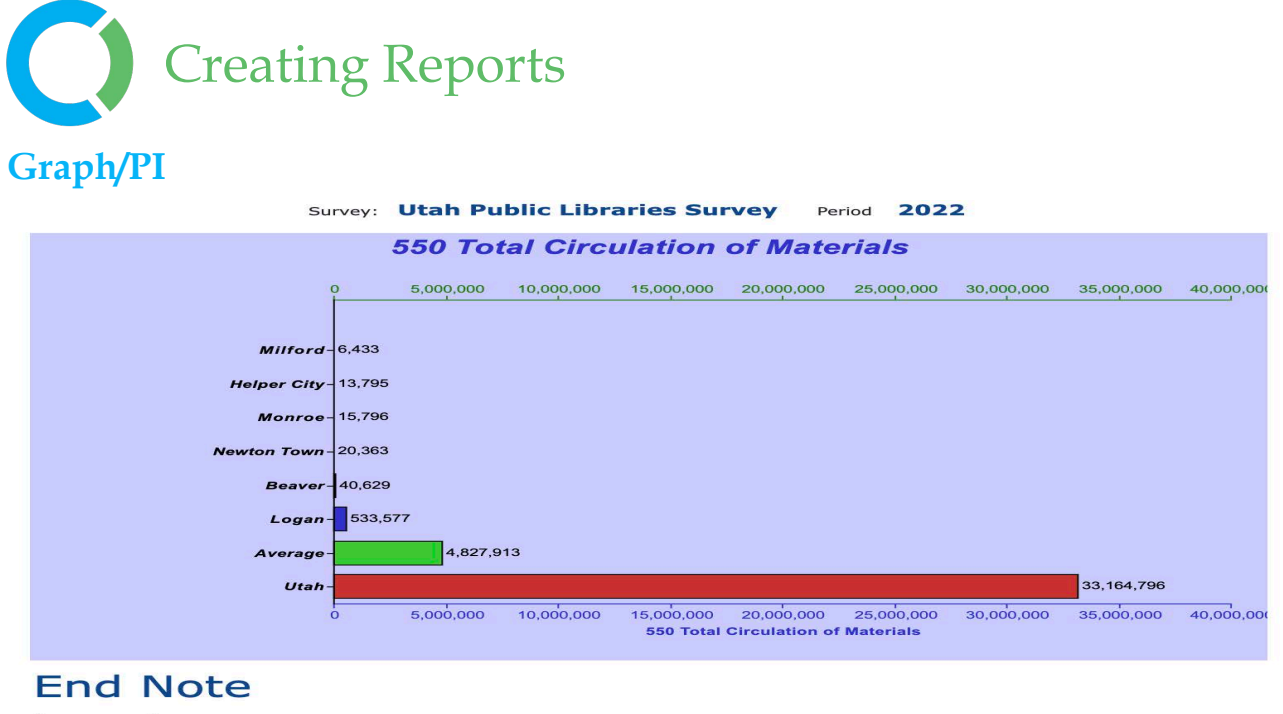

#### Locations:

- 
- 
- 
- **Concern Contains Container**<br> **Example City Library**<br> **Example City Library**<br> **Milford Public Library<br>
Mewton Town Library<br>
<b>Newton Town Library<br>
Utah State Library Division**

The Graph/PI report type provides a setting for an "Overlay" that can be displayed on each generated bar graph. The overlay results appear as a line superimposed on the generated bar graph, with the scale for the overlay along the top axis, and the scale for the bar graph along the bottom. This "cross-tabulation" can help to convey the relationship between values of two PIs. To create an overlay, simply click in the appropriate Overlay field to get to the pop-up screen where you can select the desired PI to overlay.

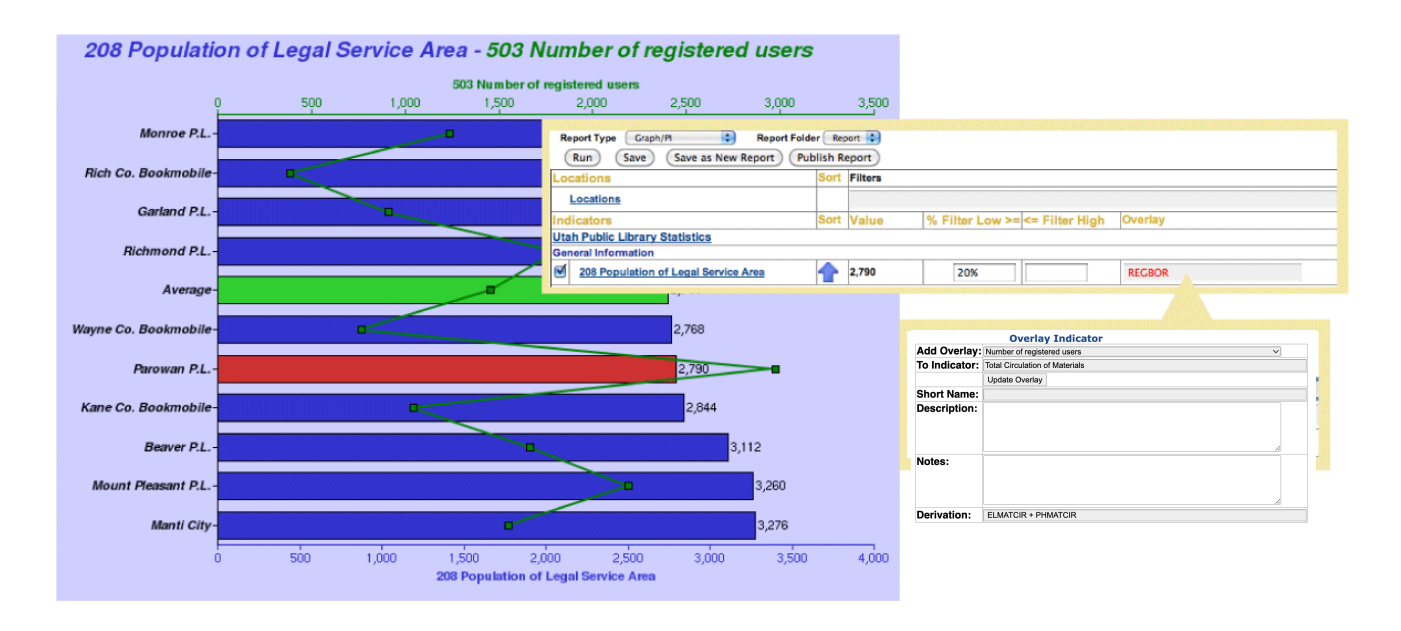

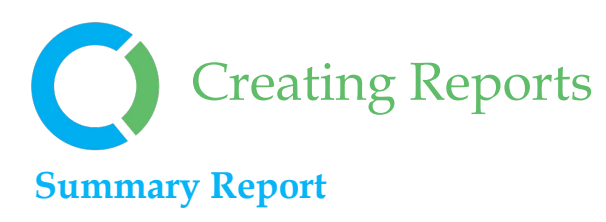

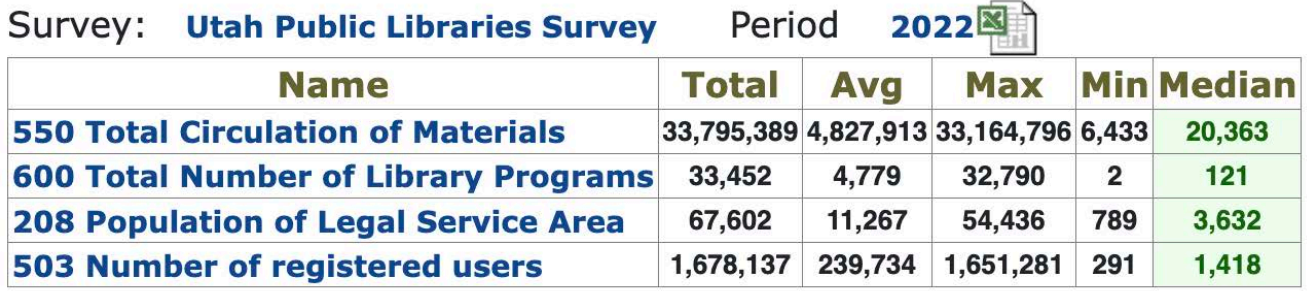

Summary reports display a summary of all selected locations for the chosen PIs and period. Data is shown for the PI Total, Minimum, Maximum, Average, and Median.

## **Summary Graphs**

Summary Graph reports present an overall picture of the selected PI(s) for a given period. There is a marker for Minimum, Maximum, and Median values. The red marker in the middle represents where 50% of the results fall. See below.

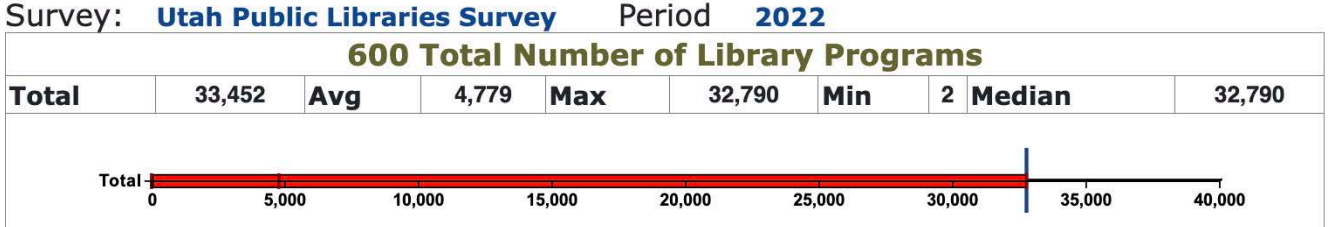

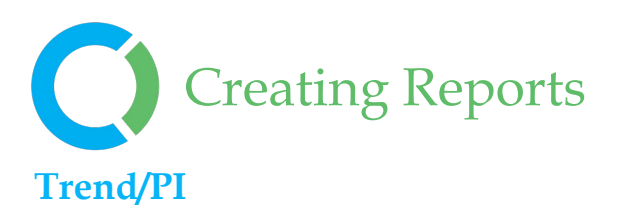

Survey: Utah Public Libraries Survey

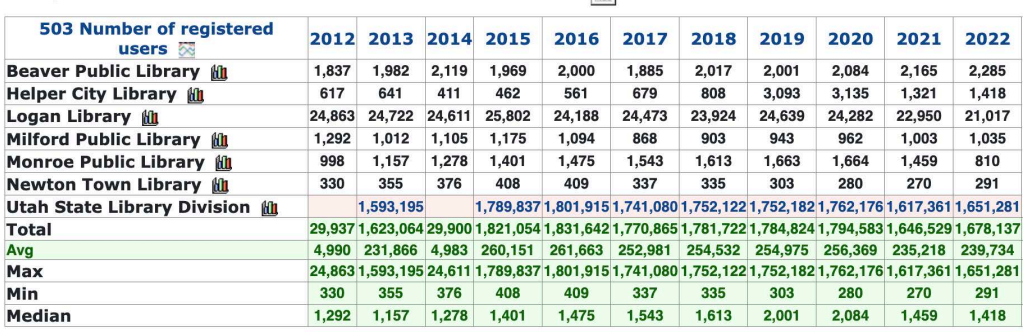

Period 2012 - 2022图

The Trend/PI report displays the data for the chosen PIs over the selected periods. This report also

features a click only graph of the data.

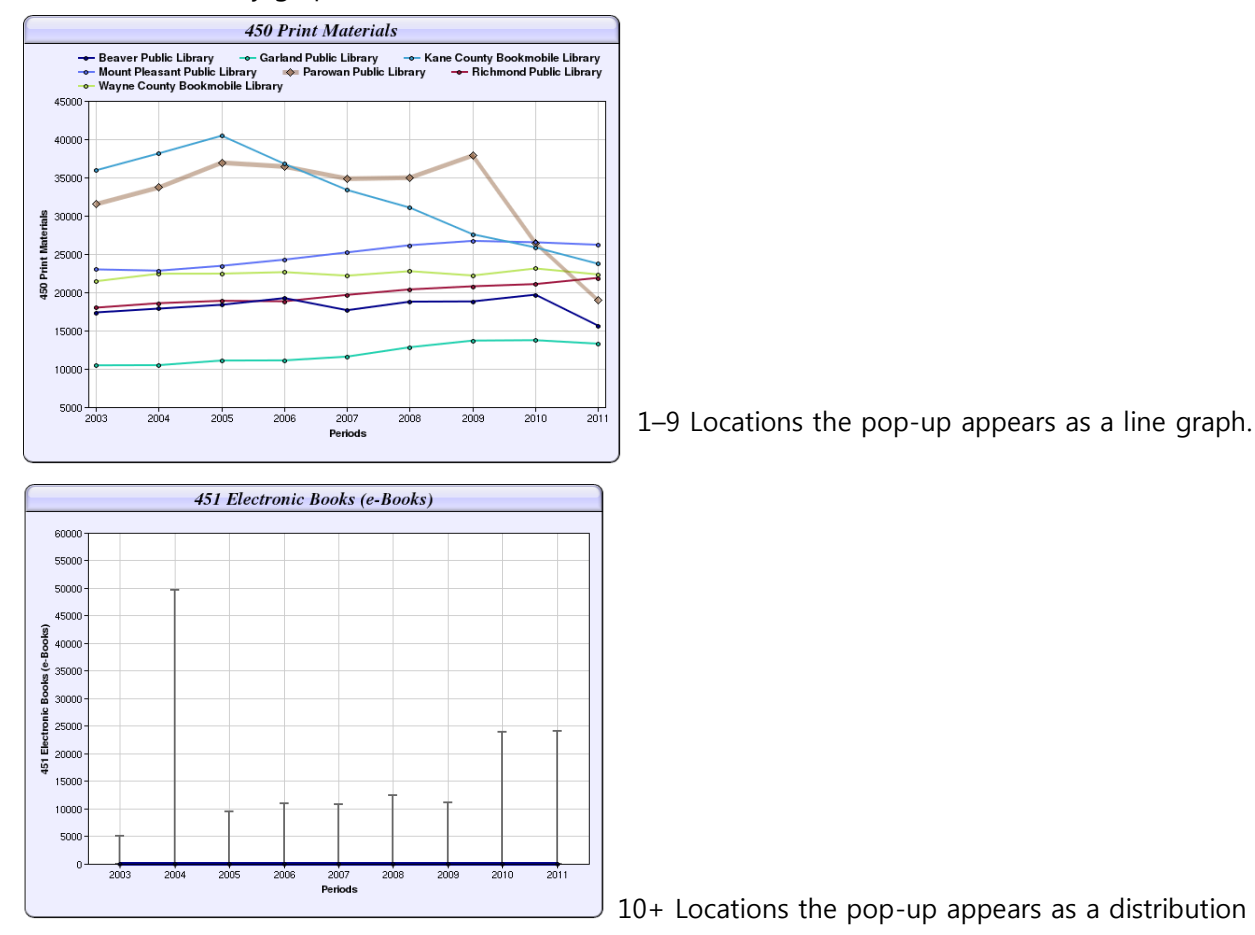

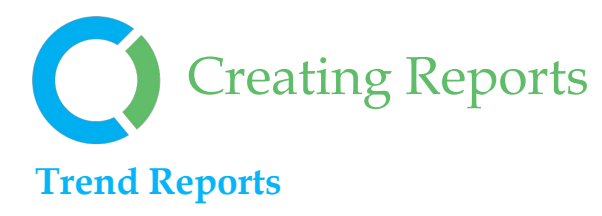

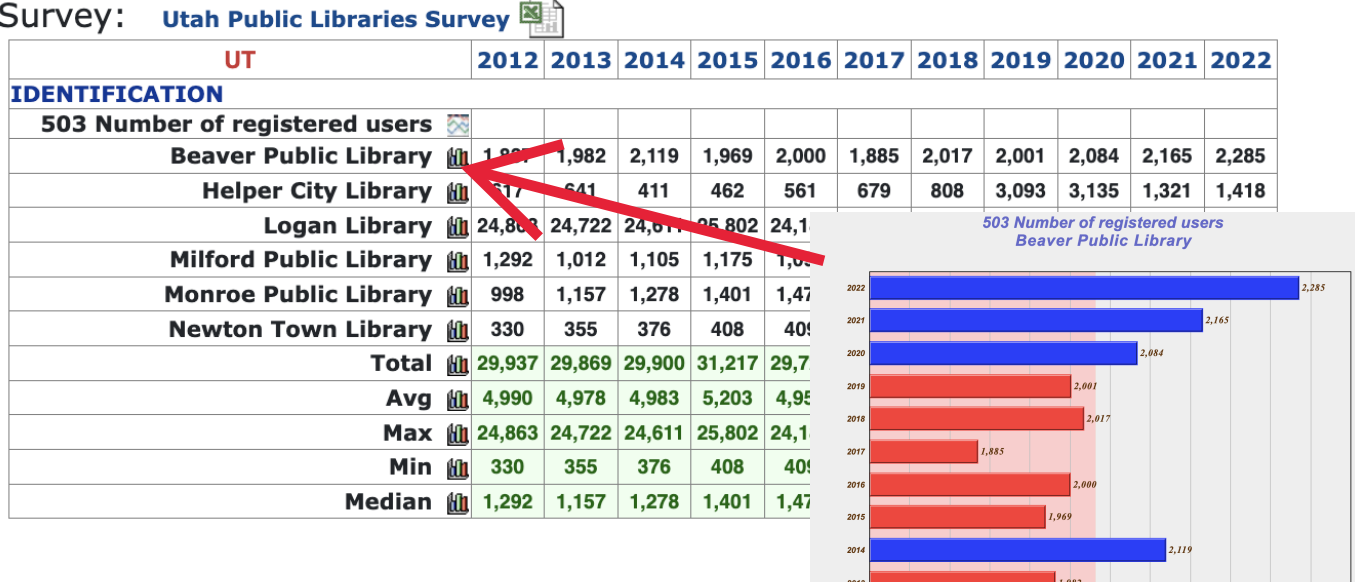

Trend reports enable comparison of results over multiple periods. The reports feature pop-up graphs (graph icon), as per the example shown below. You can include as many time periods as are available. Trend reports support various Options including: details and summary data such as the Number of Respondents (N), the Average (mean), Minimum, Maximum, Median, and Total values. In the example Trend graph (below) the pale red shading in the

background represents the average. Above average results are shown by the blue bars, while below average results are shown in red.

#### *Tips*

Include "Details" to display the Trend Report with location details, as shown above. Use Filters before running this report to narrow the results.

 $_{1,837}$ 

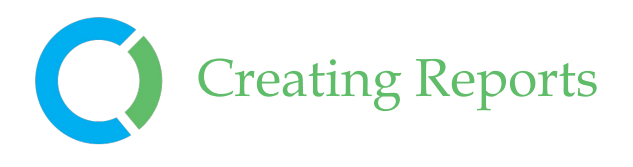

Milford Public Library th

**Monroe Public Library to** 

Newton Town Library Mu

**Total** 

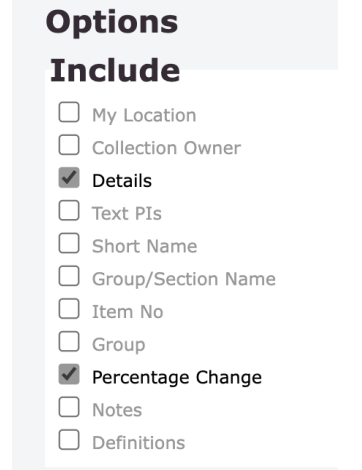

6,522

13,367

23,377

836,543 -15.50% 706,875 -10.79% 630,593

Diff(%) 2022 6.62%

105.90% 13,795 -13.77% 533,577

 $-1.36%$ 

18.17%

 $-12.89%$ 

40,629

6,433

15,796

20,363

The Trend report supports various report options. Select the Options Tab to customize trend reports.

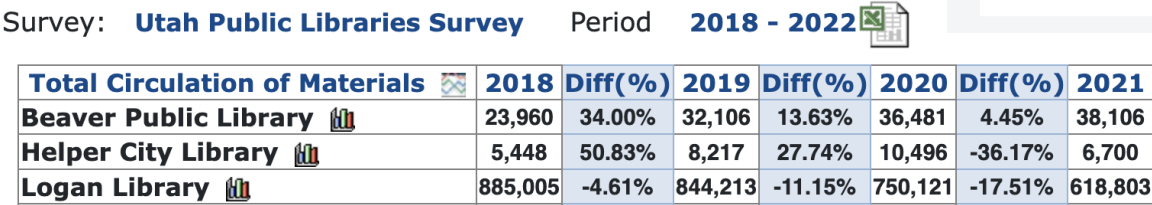

 $12,621$ 

13,175

 $17,610$ 

Shown above is a report with the options to include "Percentage Change" and "Details" selected.

 $-6.47\%$  11,804

13,037

17,909

 $-1.05%$ 

1.70%

957,819 -3.19% 927,286

 $7,806$ 

12,426

 $19,213$ 

 $-16.45%$ 

7.57%

21.67%

 $-33.87\%$ 

 $-4.69%$ 

7.28%

 $-9.79%$ 

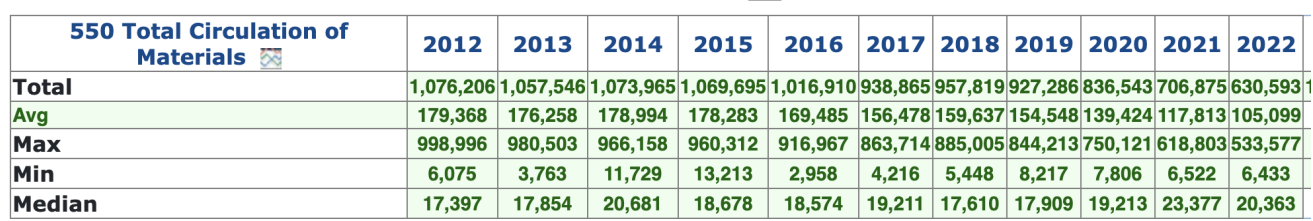

Survey: Utah Public Libraries Survey Period 2012 - 2022图

The Trend Report can display the results without any Details. You can choose to add a filter to this report or run the report without a filter to show the results for all respondents. This is a summary Trend Report.

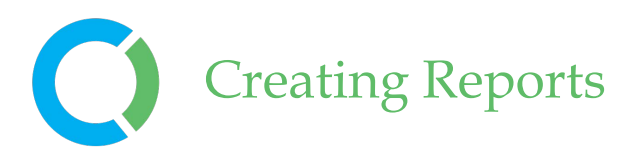

## **Period Comparison**

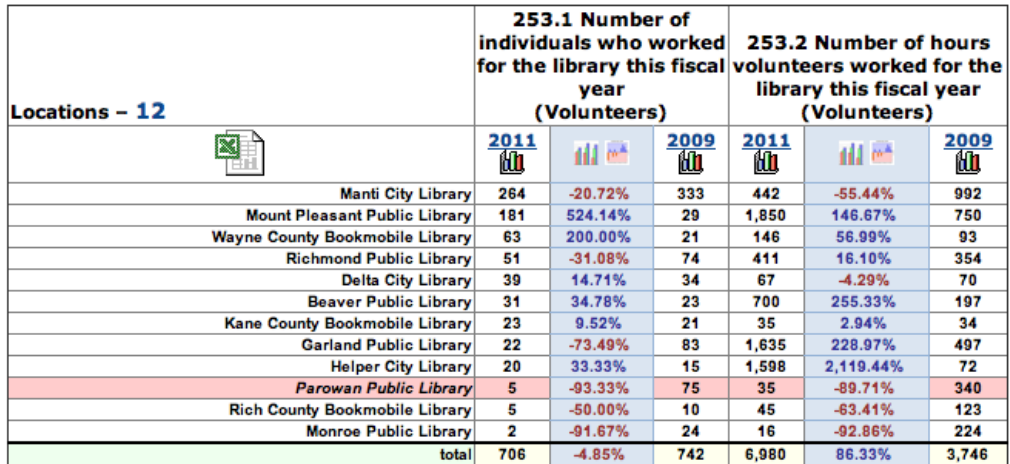

Period comparison reports compare results for two selected periods. This Report Type shows Values for each Period and the Gap (difference). Various Graph icons exist for generating graphs displaying the results of each period and or the differences between each period, including Plus/Minus and Comparative bar charts.

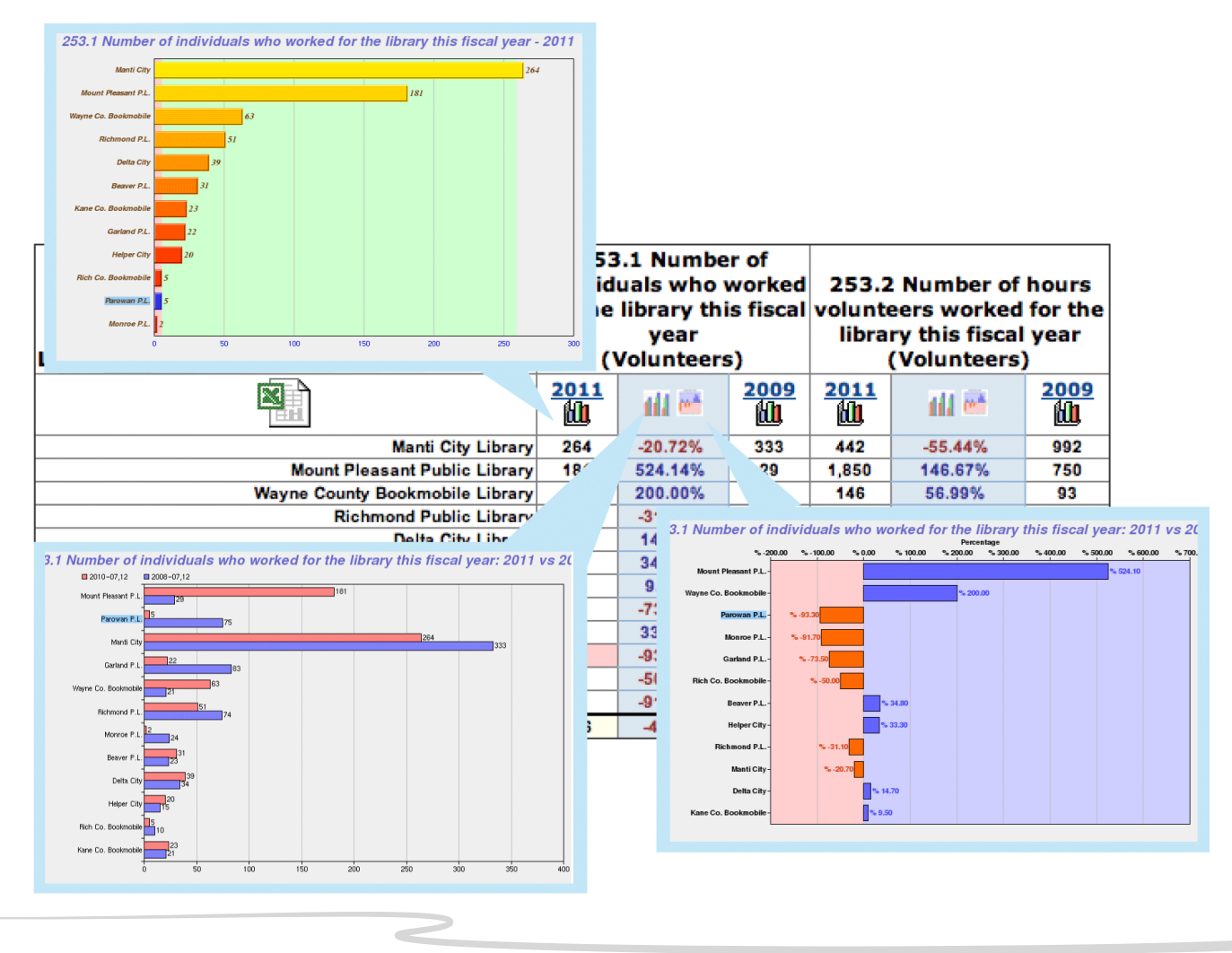

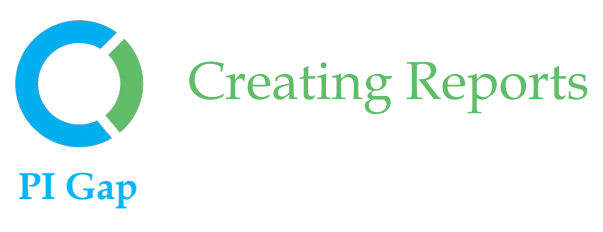

The PI Gap Report is useful in comparing two data elements. The paired ordering of PIs in the report output is determined by their Sequence value in the Report settings screen. The PI Gap Report features downloadable Excel results, and click-only icons to pop-up graphs.

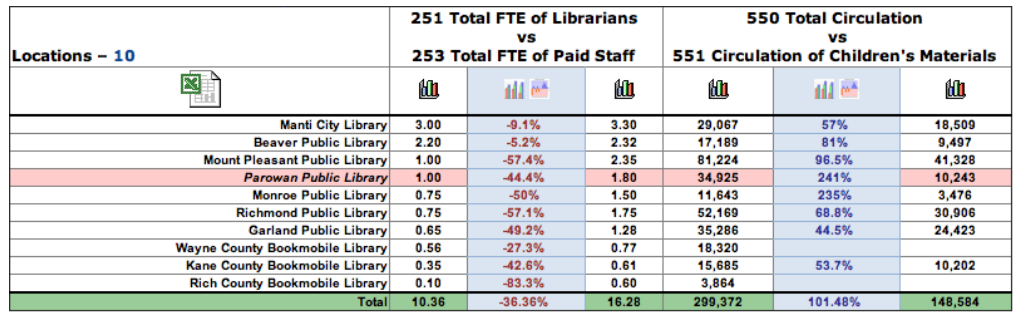

## **Cross Tab**

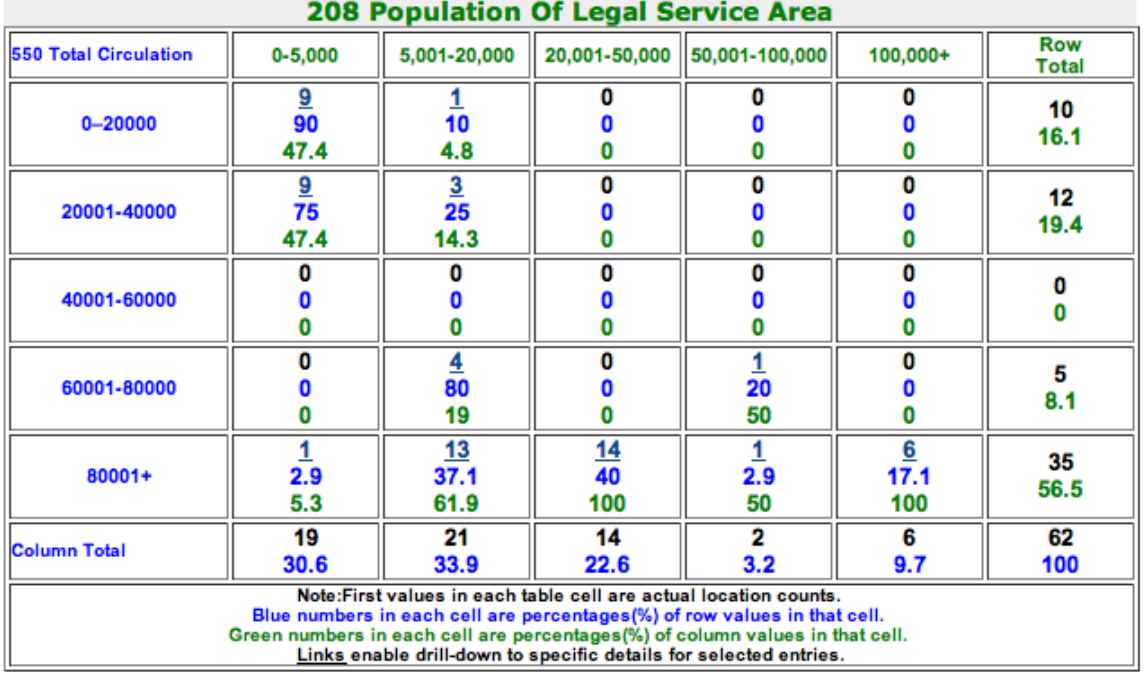

A Cross Tab Report compares a range of results for one PI versus another. You can generate several cross tab tables in one report. Each selected PI in the report is compared against the first PI (defined by Sequence.) The Cross Tab Report provides counts and percentage values of row and column totals in each cell of the report. Cross Tab Reports also feature links, from the counts, that enable a drill-down to a listing of the corresponding locations and their values for the PIs in the Cross Tab Report.

# Creating Reports

## **To Create a Cross Tab Report**

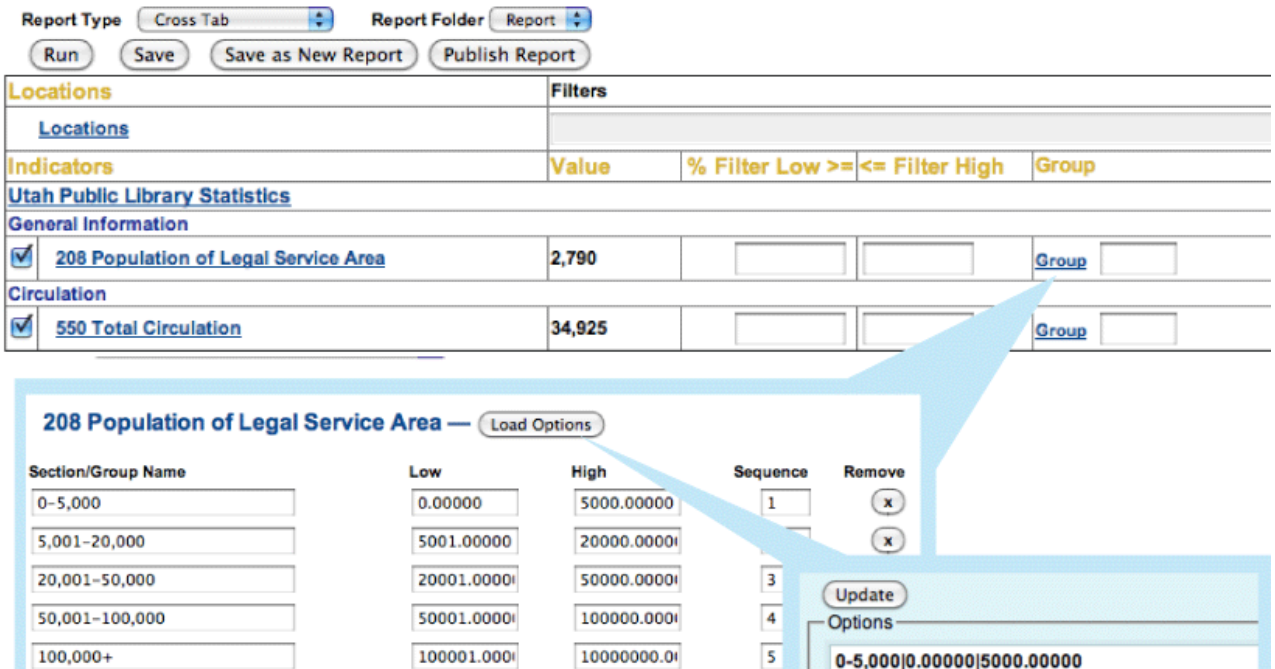

**1.** Create a report, set the Report Type to Cross Tab.

Low

Add

**Section/Group Name** 

**2.** Setup Group breakouts for the Cross Tab Report – click on the Group link to set the groups you would like to use to breakout the data.

High

Seque

**3.** The Load Options feature can be used to update the Section/Group names and values or copy-andpaste to reuse the list in other PI (performance indicator) Groupings.

0-5,000|0.00000|5000.00000 5,001-20,000|5001.00000|20000.00000

20,001-50,000|20001.00000|50000.00000

50,001-100,000|50001.00000|100000.00000 100,000+|100001.00000|10000000.00000

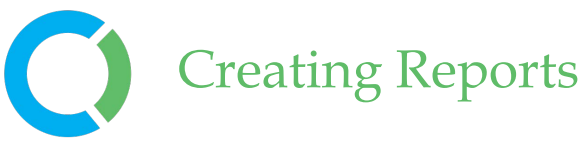

## **Custom Format**

Custom Format Reports provide you with more customizable options including the ability to style the output using Cascading Style Sheets (CSS.) Custom reports also provide a unique URL link that can be inserted into any merge document; thus providing users with a way to integrate results directly into custom formatted documents (e.g. Word, Excel, etc.). Each time the document is opened, the most recent data can be fetched from LibPAS. This feature is very handy for auto-creation of standard Monthly, Quarterly, and Annual reports that typically include several Custom Reports throughout the Document.

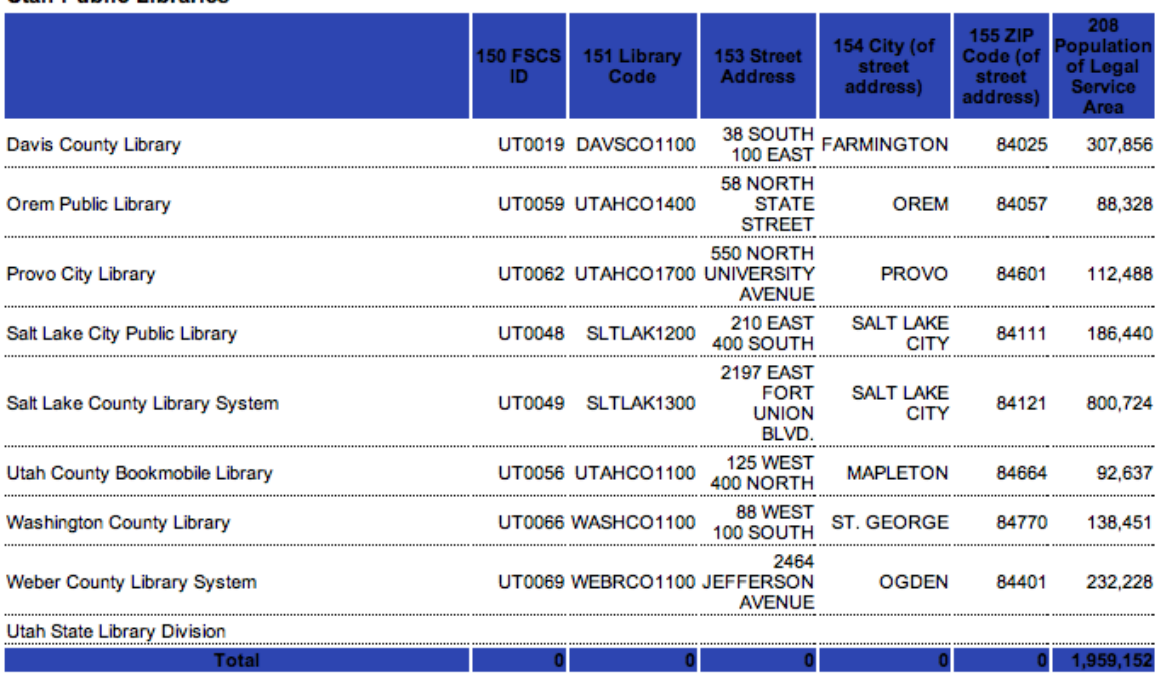

#### **Litab Dublic Librarios**

Table Report - Utah Public Libraries

FILE=http://ut.countingopinions.com/pireports/report.php?rkey=c734324f563d3eafe14b7f0e6c356397&rid=20374

FILE=http://ut.countingopinions.com/pireports/tblreports/14805/rperiod.html

The URL at the bottom of the report can be embedded into an offline document. This enables the results from this report (and others) to be populated directly into a standard document template (e.g. Word, Excel, etc.)

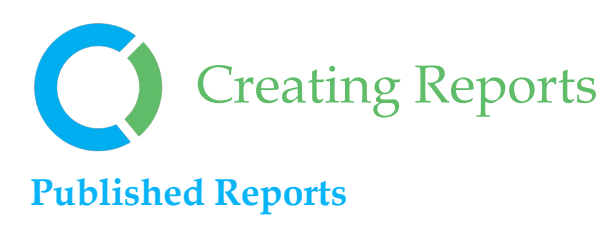

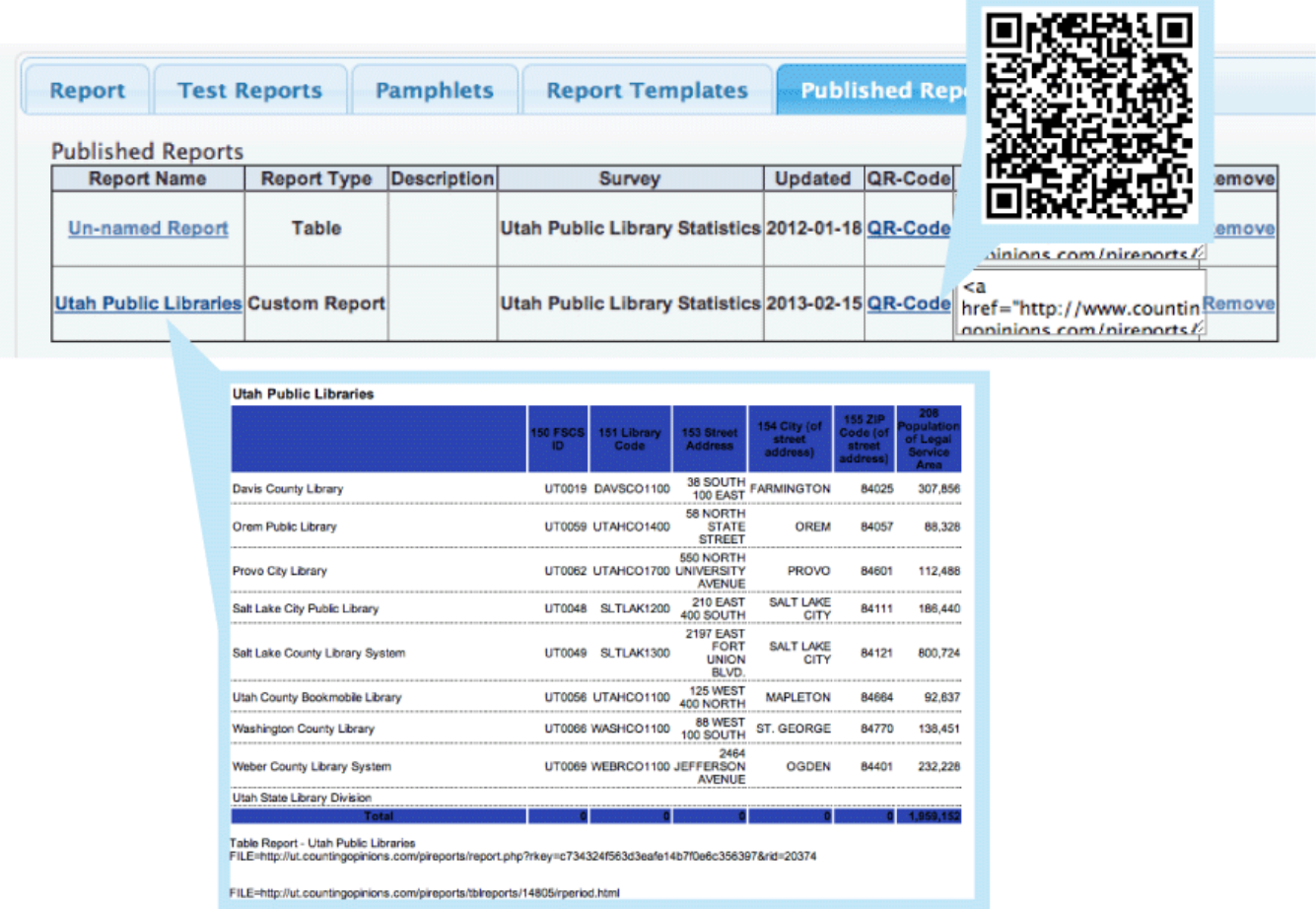

All reports can be published and shared with others by sending via email, text message, twitter or posting on a Web site or blog. You can also use the QR-Code feature to post links to reports in print materials. Users are not required to login to see the results and can use all the interactive features supported in the reports (e.g., downloads, pop-up graphs, drill-downs)